## **ΟΔΗΓΙΕΣ ΧΡΗΣΗΣ ΕΦΑΡΜΟΓΗΣ ΓΡΗΓΟΡΟΥ ΕΝΤΟΠΙΣΜΟΥ**

Στην αρχική σελίδα της ιστοσελίδας μα<u>ς www.kthm</u>a.gr στην μέση της οθόνης στην υπ΄αριθμό 1 επιλογή στις Online Υπηρεσίες βλέπετε την εφαρμογή εντοπισμού ακινήτων με την ονομασία «Γρήγορος εντοπισμός του ακινήτου σας». Μέσω αυτής της εφαρμογής μπορείτε εύκολα και γρήγορα να εντοπίσετε το ακίνητο σας.

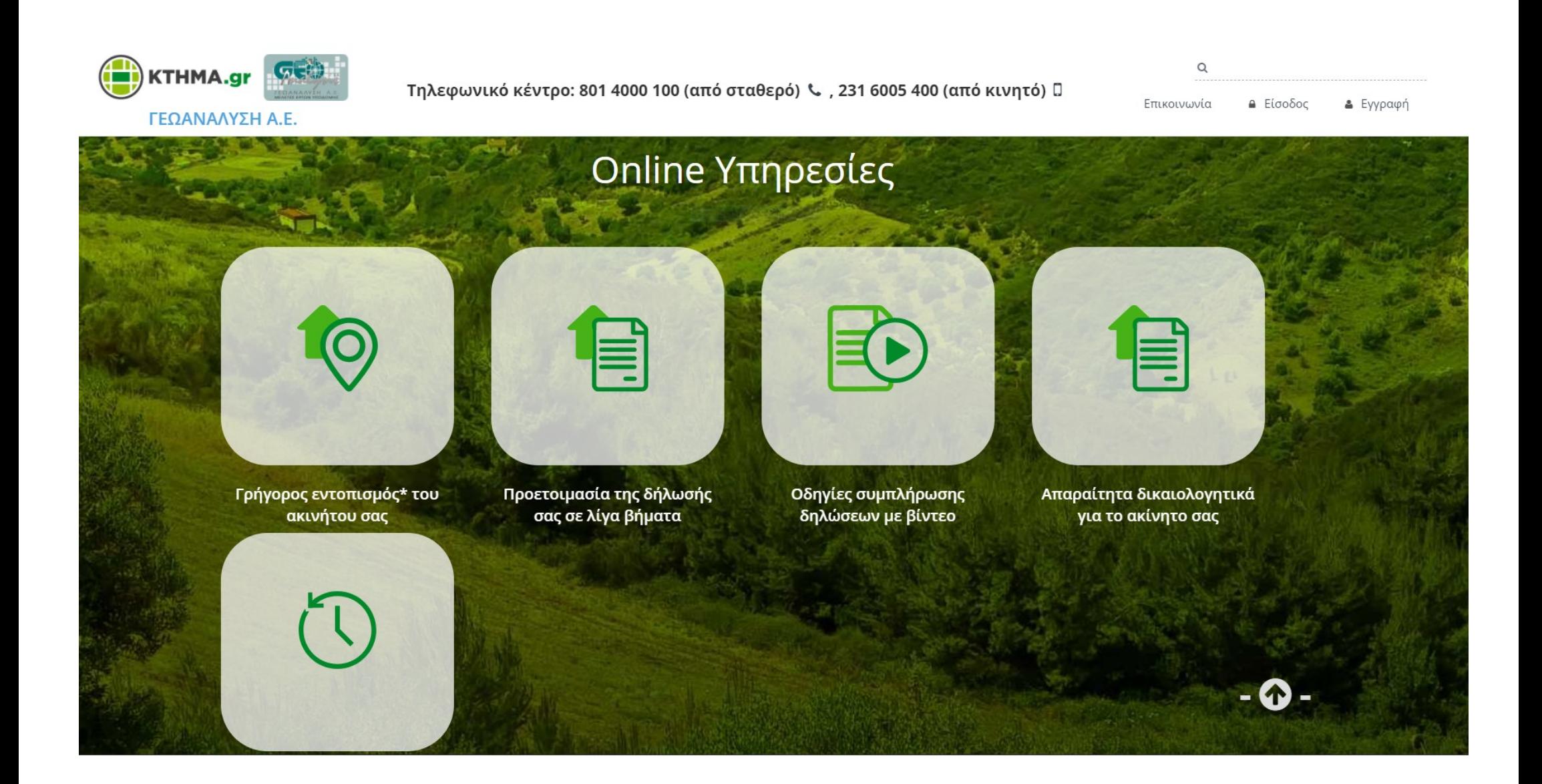

Μόλις ανοίξετε την εφαρμογή εμφανίζεται ο Οδηγός Αναζήτησης από τον οποίο επιλέγετε μελέτη από τις περιοχές που είναι διαθέσιμες.

Για να δείτε τις περιοχές πατήστε στο , επιλέξτε την περιοχή που επιθυμείτε και πατήστε **Επόμενο.**

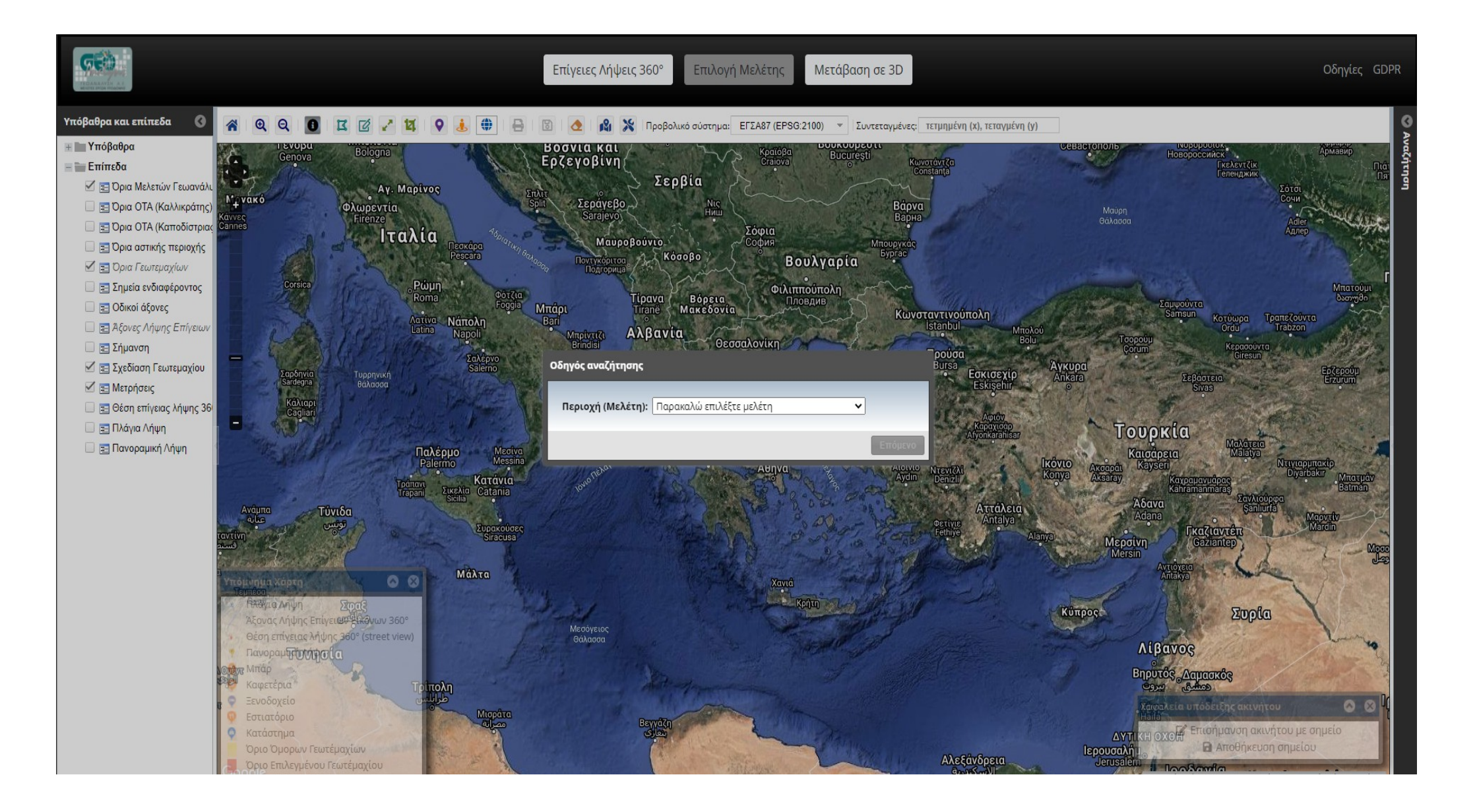

Ο Οδηγός αναζήτησης έχει δημιουργηθεί για την διευκόλυνση του εντοπισμού του ακινήτου σας, μέσω μιας σειράς βημάτων.

Μόλις πλησιάσετε το ποντίκι στο εικονίδιο **Επόμενο** εμφανίζεται ένα χέρι  $\int_{m}$  που σας δείχνει ότι μπορείτε να το επιλέξετε.

Επιλέγουμε κάνοντας κλικ επάνω στο εικονίδιο και ανοίγει το πρώτο βήμα του οδηγού αναζήτησης.

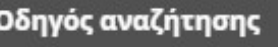

Για να ξεκινήσετε τον οδηγό αναζήτησης, πατήστε το κουμπί "Επόμενο".

## Εναλλακτικά:

- Εισάγετε νομό / οικισμό / ΟΤΑ
- Επιλέξτε αν το γεωτεμάχιο είναι αστικό ή αγροτικό 2
- Επιλέξτε αν το γεωτεμάχιο είναι εποικιστικό 3
- Εισάγετε την διεύθυνση που βρίσκεται το γεωτεμάχιο  $4a)$
- 4β) Εισάγετε τον κωδικό του γεωτεμαχίου και την περιγραφή του

Προηγούμενο Επόμενο

Στο πρώτο βήμα του οδηγού αναζήτησης θα πρέπει να επιλέξετε μέσα από μία λίστα τον Νομό που ανήκει το ακίνητο σας (π.χ Χαλκιδικής) και εν συνεχεία στο πεδίο «**Οικισμός / προκαποδιστριακός ΟΤΑ**» να πληκτρολογήσει τον οικισμό στον οποίο ανήκει το ακίνητο (π.χ Χανιώτη). Επισημαίνουμε πως αρκεί η πληκτρολόγηση των πρώτων γραμμάτων του οικισμού για να σας εμφανίσει η εφαρμογή όλες τις διαθέσιμες επιλογές όπως φαίνεται στην εικόνα παρακάτω.

Στην συνέχεια μόλις ολοκληρώσετε το πρώτο βήμα του οδηγού αναζήτησης μόλις πλησιάσετε το ποντίκι στο εικονίδιο **Επόμενο** εμφανίζεται

ένα χέρι που σας δείχνει ότι μπορείτε να το επιλέξετε. Επιλέγουμε κάνοντας κλικ επάνω στο εικονίδιο και ανοίγει το δεύτερο βήμα του οδηγού αναζήτησης.

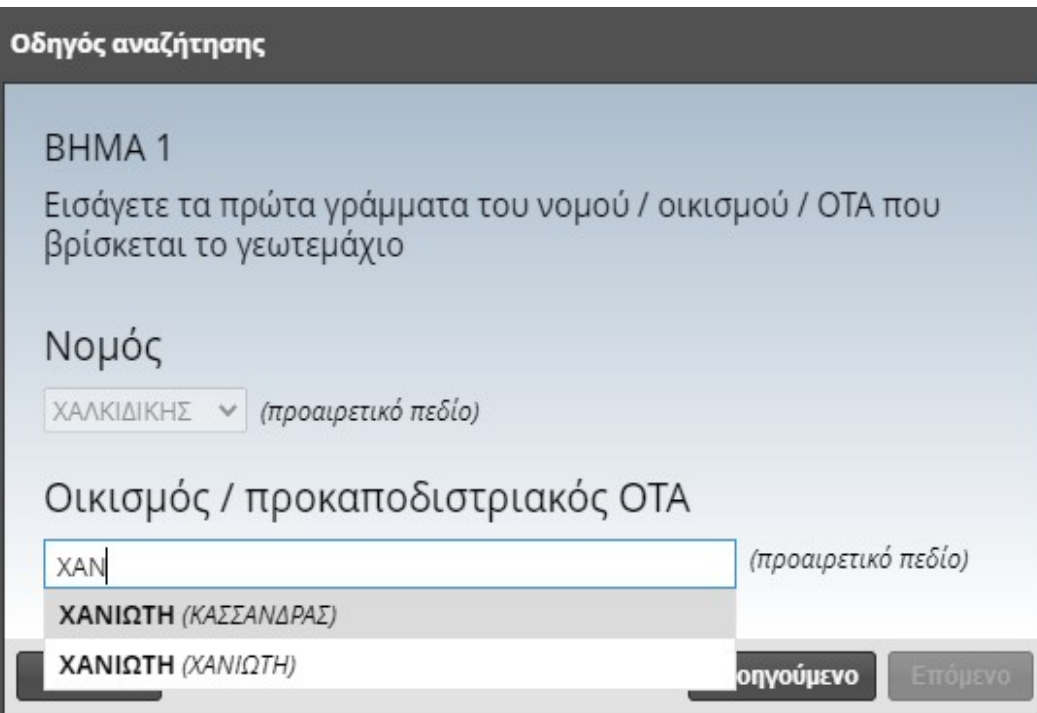

Η εφαρμογή μας μεταφέρει στα όρια του οικισμού που επιλέξαμε και τα οποία απεικονίζονται με κόκκινο χρώμα περιγράμματος όπως βλέπετε στην εικόνα που ακολουθεί.

Στο δεύτερο βήμα του οδηγού αναζήτησης θα πρέπει να επιλέξετε εφόσον γνωρίζετε εάν το ακίνητο σας είναι αστικό ή αγροτικό.

Μόλις πλησιάσετε το ποντίκι στο εικονίδιο **επόμενο ε**μφανίζεται ένα χέρι (m) που σας δείχνει ότι μπορείτε να το επιλέξετε.

Επιλέγουμε κάνοντας κλικ επάνω στο εικονίδιο και ανοίγει το τρίτο βήμα του οδηγού αναζήτησης.

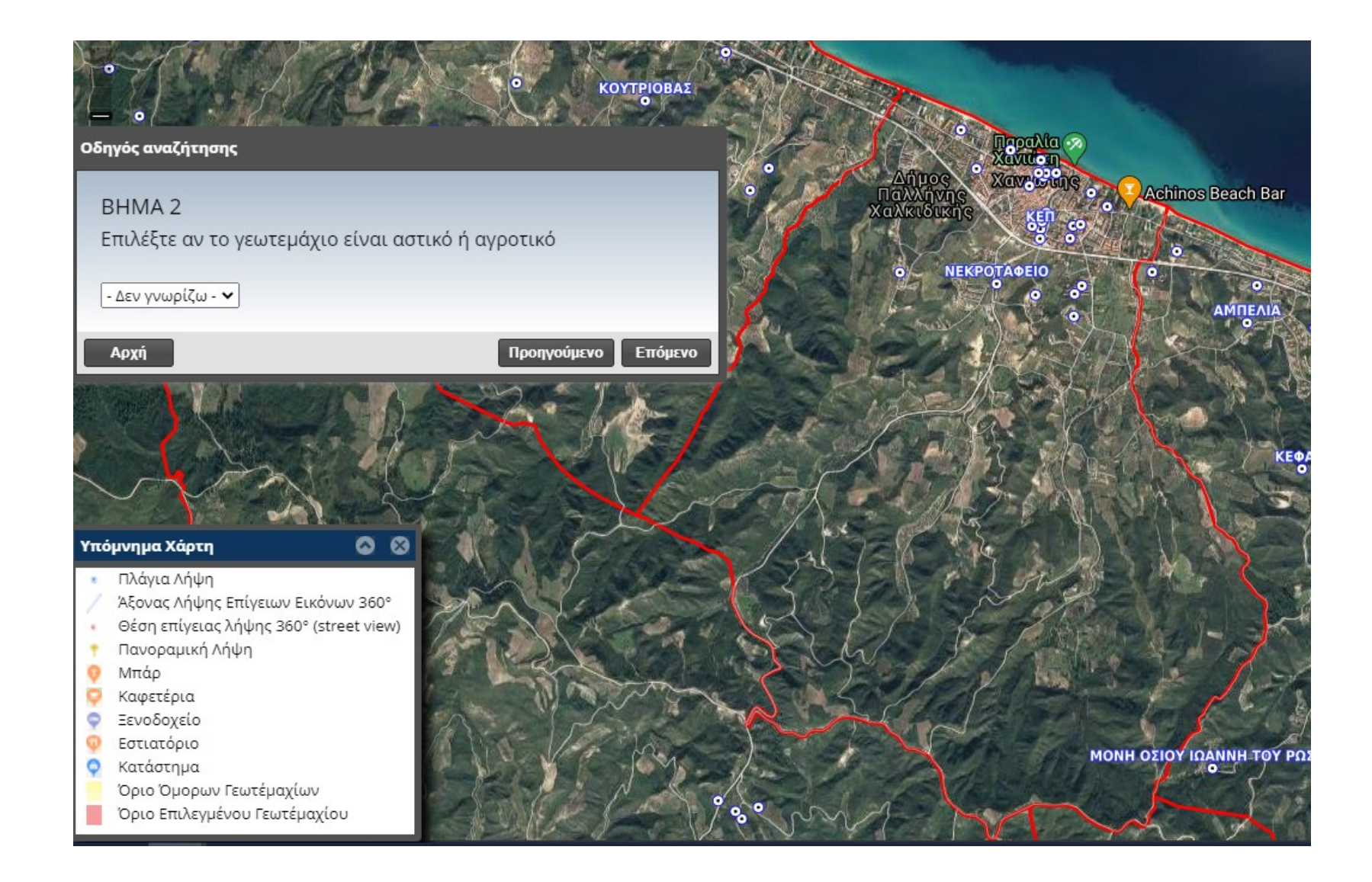

Με πράσινο περίγραμμα απεικονίζονται τα όρια της αστικής περιοχής στην περίπτωση που έχουμε επιλέξει ότι το τεμάχιο μας είναι Αστικό όπως βλέπετε στην εικόνα που ακολουθεί .

Στο τρίτο βήμα του οδηγού αναζήτησης θα πρέπει να επιλέξετε, εφόσον γνωρίζετε, εάν το ακίνητο σας είναι εποικιστικό(Διανομή Υπ. Γεωργίας-Αναδασμός) ή οικόπεδο εντός Πράξης Εφαρμογής.

Στην συνέχεια μόλις ολοκληρώσετε το τρίτο βήμα του οδηγού αναζήτησης μόλις πλησιάσετε το ποντίκι στο εικονίδιο **επόμενο** εμφανίζεται

ένα χέρι που σας δείχνει ότι μπορείτε να το επιλέξετε. Επιλέγουμε κάνοντας κλικ επάνω στο εικονίδιο και ανοίγει το τέταρτο βήμα του οδηγού αναζήτησης.

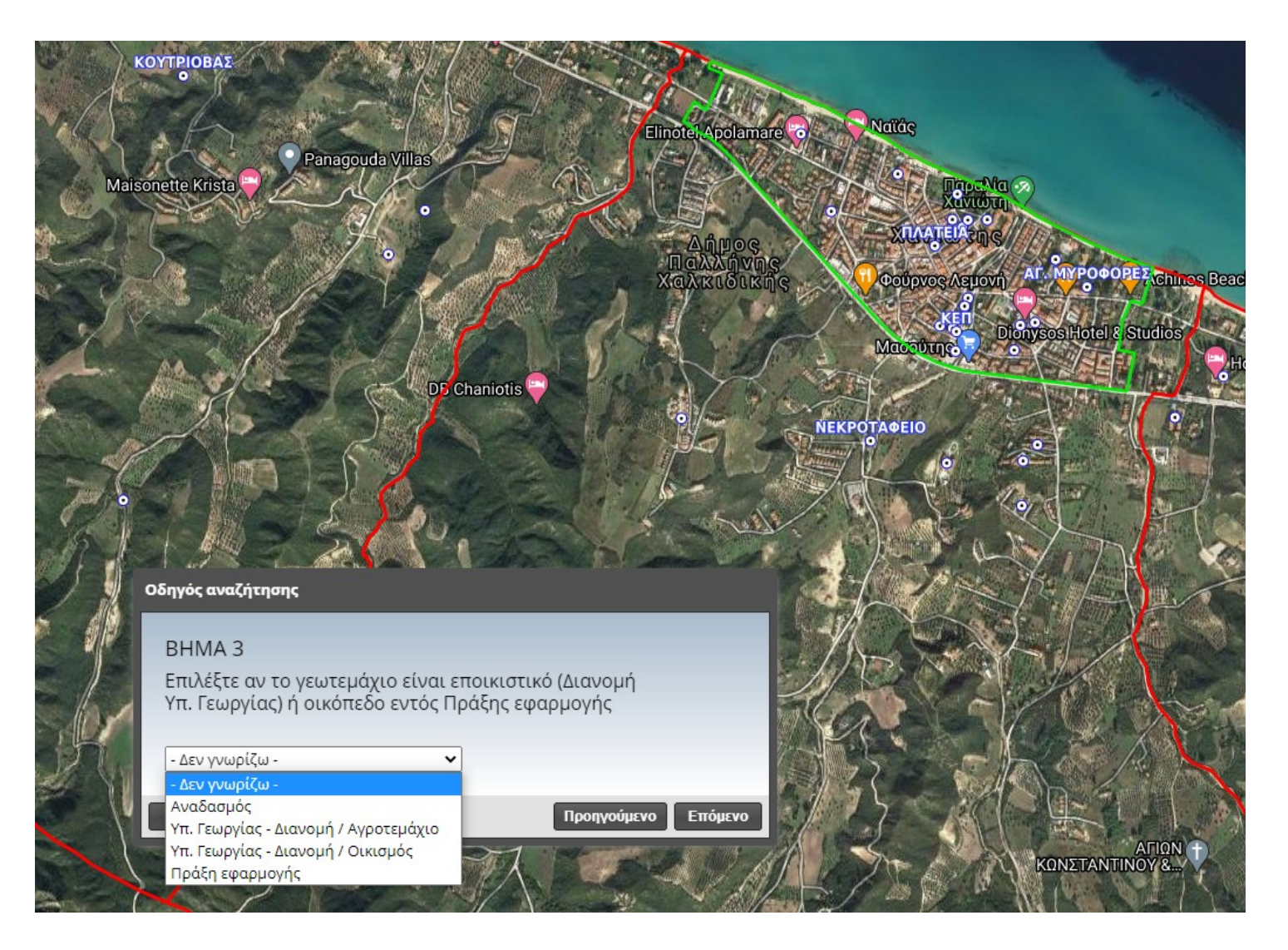

Στο τέταρτο βήμα του οδηγού αναζήτησης θα πρέπει να πληκτρολογήσετε,εφόσον γνωρίζετε, τον κωδικό του τεμαχίου όπως αυτός προκύπτει από την Διανομή ( π.χ. 65). Αν το οικόπεδό σας βρίσκεται εντός ορίων Πράξης Εφαρμογής η αναζήτηση γίνεται με τη μορφή *Αρ. Οικοδομικού Τετραγώνου / κωδ.οικοπέδου ή και με κάθε ένα μεμονωμένα*

Στην συνέχεια μόλις ολοκληρώσετε το τέταρτο βήμα του οδηγού αναζήτησης μόλις πλησιάσετε το ποντίκι στο εικονίδιο **Αναζήτηση** εμφανίζεται ένα χέρι της που σας δείχνει ότι μπορείτε να το επιλέξετε. Επιλέγουμε κάνοντας κλικ επάνω στο εικονίδιο και ανοίγει το αποτέλεσμα του οδηγού αναζήτησης σύμφωνα με τα κριτήρια που επιλέξατε στα προηγούμενα βήματα.

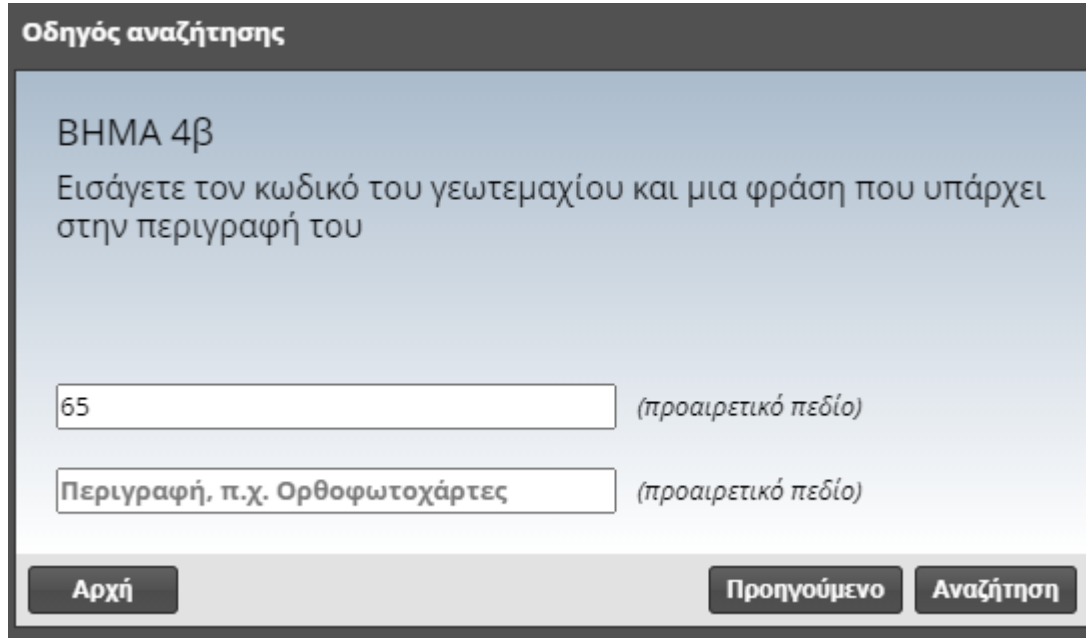

Στην συνέχεια μπορείτε πλησιάσετε το ποντίκι στο αποτέλεσμα της αναζήτησης (π.χ. [ΟΤ11/65] ΧΑΝΙΩΤΗ) και εμφανίζεται ένα χέρι που σας δείχνει ότι μπορείτε να το επιλέξετε. Επιλέγουμε κάνοντας κλικ επάνω στο αποτέλεσμα και η εφαρμογή μας μεταφέρει στα όρια του τεμαχίου που επιλέξαμε και τα οποία απεικονίζονται με πορτοκαλί χρώμα περιγράμματος όπως βλέπετε στην εικόνα δεξιά.

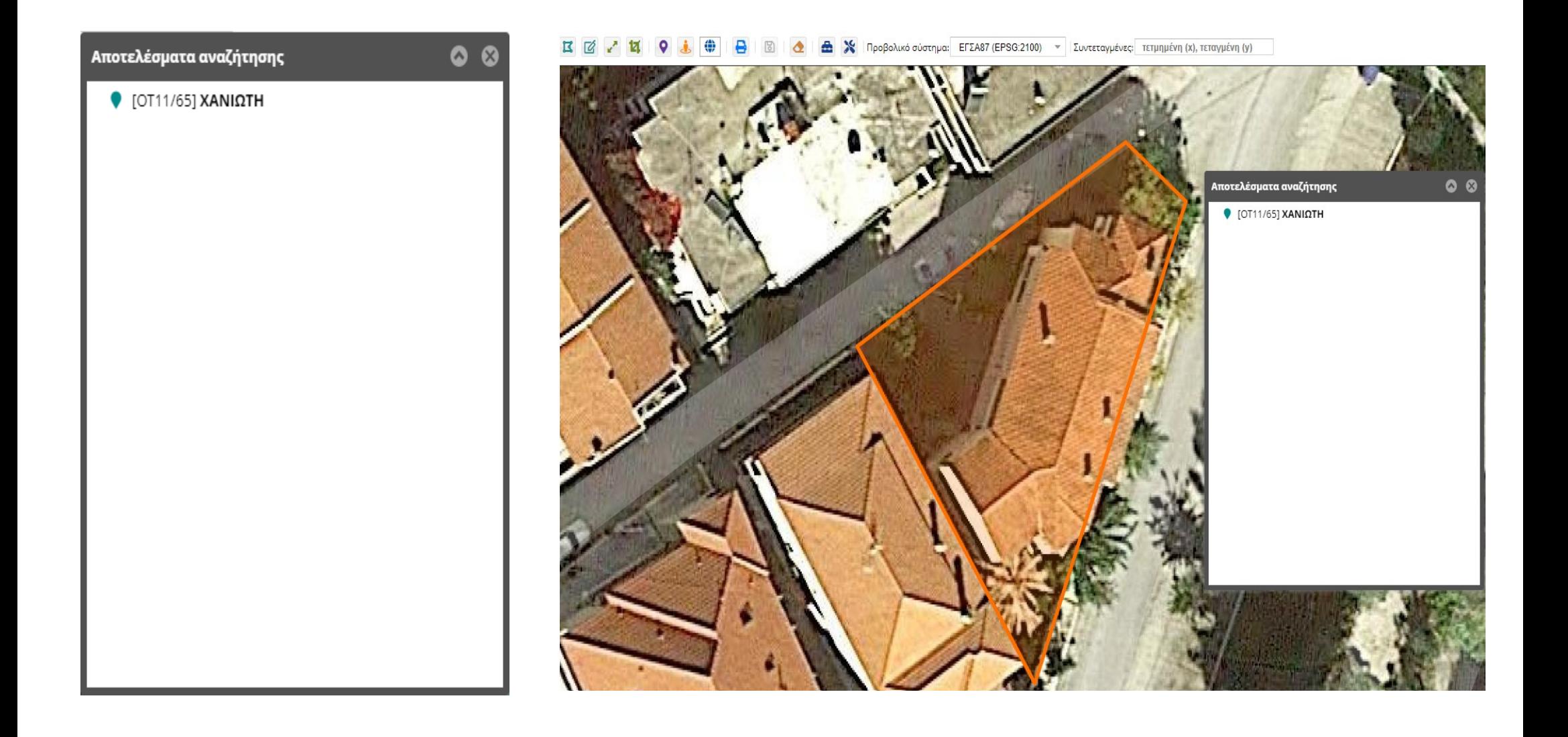

Κάνοντας αριστερό κλικ στο εσωτερικό του επιλεγμένου γεωτεμαχίου η εφαρμογή μας εμφανίζει τις πληροφορίες που αφορούν το συγκεκριμένο γεωτεμάχιο όπως βλέπετε στην εικόνα παρακάτω.

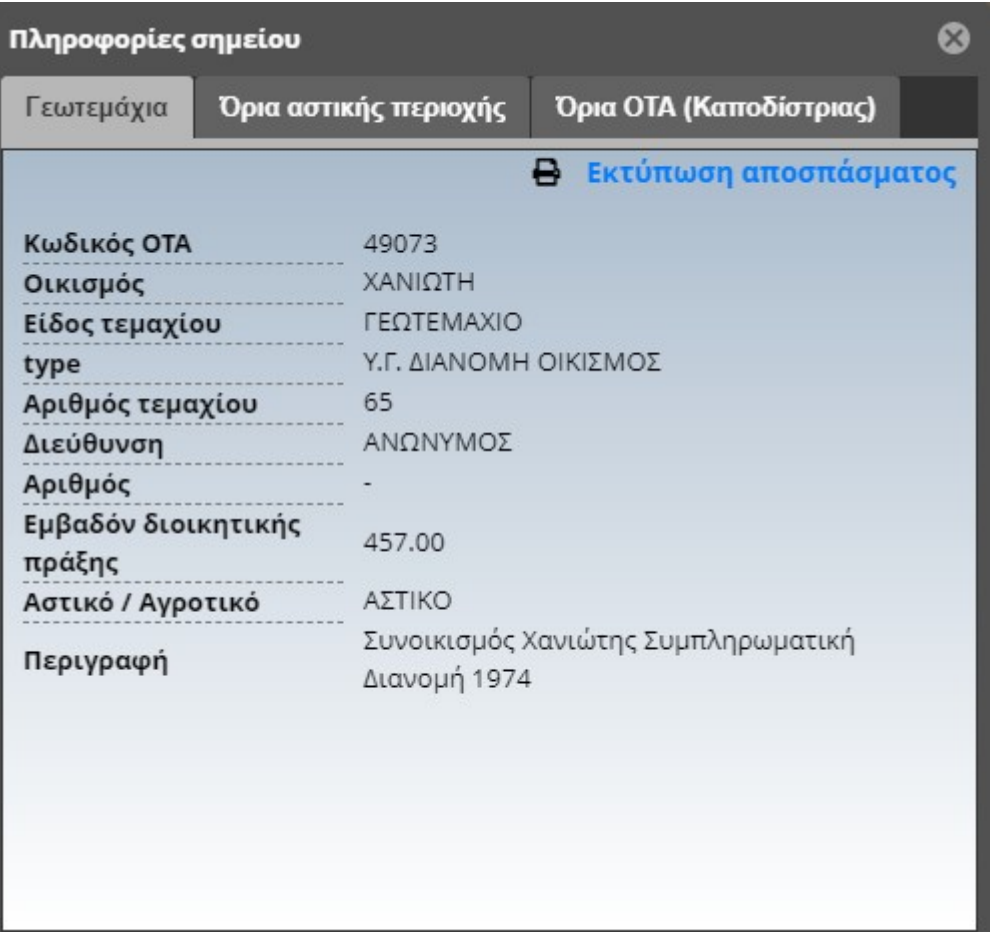

Στην συνέχεια εάν θέλετε να εκτυπώσετε ένα διάγραμμα προσεγγιστικής θέσης του ακινήτου σας με τα απολύτως απαραίτητα για τον εντοπισμό του,

στοιχεία μπορείτε πλησιάσετε το ποντίκι στο εικονίδιο **Βεκτύπωση αποσπάσματος** και εμφανίζεται ένα χέρι που σας δείχνει ότι μπορείτε να το επιλέξετε. Επιλέγουμε κάνοντας κλικ επάνω στο αποτέλεσμα και η εφαρμογή μας μεταφέρει στο προς εκτύπωση διάγραμμα όπως βλέπετε στην εικόνα που ακολουθεί. Το διάγραμμα αυτό μπορείτε να το επισυνάψετε πίσω από την δήλωση που θα υποβάλλεται στο γραφείο Κτηματογράφησης. Διάγραμμα εκτύπωσης προσεγγιστικής θέσης μπορεί να τυπωθεί και για τα πολύγωνα που σχεδιάσαμε μόνοι μας με την χρήση του εργαλείου **Σχεδίαση** 

**γεωτεμαχίου** όπως αυτή περιγράφηκε αναλυτικά παραπάνω.

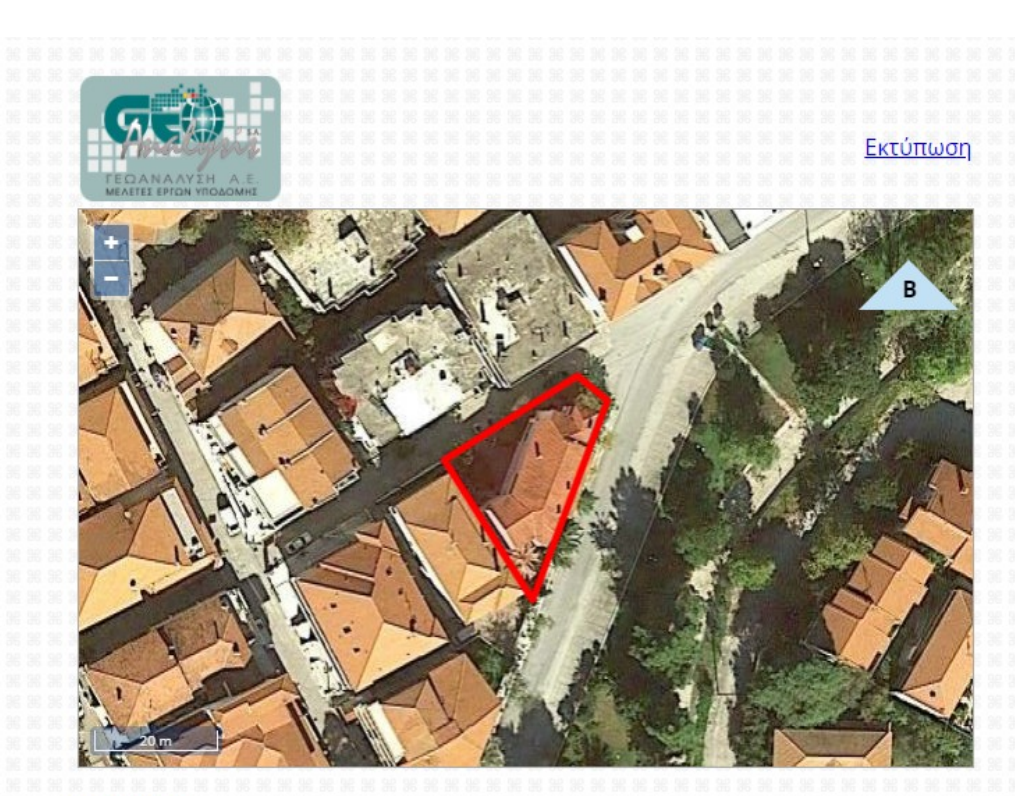

**Eμβαδόν:**<br>459.21m<sup>2</sup>

 $K$ εντροειδές (ΕΓΣΑ87 / EPSG:2100):<br>x = 463623.622  $y = 4427528.962$ 

**ΟΤΑ** ΧΑΝΙΩΤΗ<br><mark>Καλλικρατικού Δήμου</mark> ΚΑΣΣΑΝΔΡΑΣ<br>Το απόσπασμα έχει εξαχθεί σύμφωνα με το πολύγωνο που σχεδίασε ή επέλεξε ο πολίτης.

\*\*\*\*\*\*\*\*\*\*

6/4/2021, 09:09

Η εφαρμογή μας παρέχει, επίσης, και επιλογή Αναζήτησης σε σημείο ενδιαφέροντος,

Ανοίξτε την Αναζήτηση κάνοντας αριστερό κλικ στο που βρίσκεται στο δεξί τμήμα της σελίδας, όπως φαίνεται στην εικόνα αριστερά. Πατώντας στο **Επιλέξτε νησί**  $\bullet$  | μπορείτε να επιλέξετε το νησί στο οποίο βρίσκεται το γεωτεμάχιο σας. Στην επιλογή **Ιοπωνύμιο, κατηγορία, οδός ή Τ.Κ.** μπορείτε να κάνετε αναζήτηση βάση τοπωνυμίου, κατηγορίας (π.χ σχολείο, ξενοδοχείο), οδού ή Τ.Κ.

Στην αναζήτηση της Google γράφουμε είτε την οδό που βρίσκεται το γεωτεμάχιο μας, είτε το τοπωνύμιο είτε κάποιο γνωστό σημείο ενδιαφέροντος(π.χ Νηπιαγωγείο, καφετέριες κτλ) . Πληκτρολογώντας τα πρώτα γράμματα της λέξης που θέλουμε(π.χ νηπιαγωγείο) εμφανίζονται τα διαθέσιμα αποτελέσματα ακριβώς από κάτω.

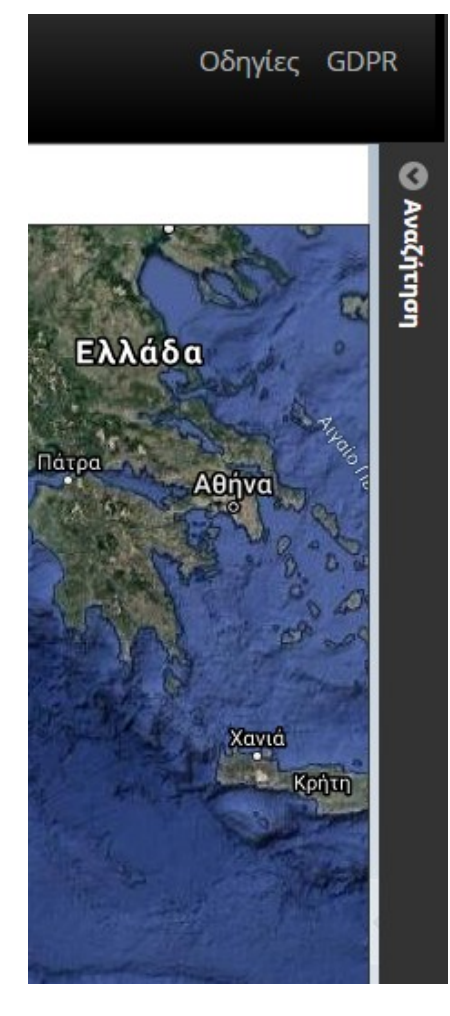

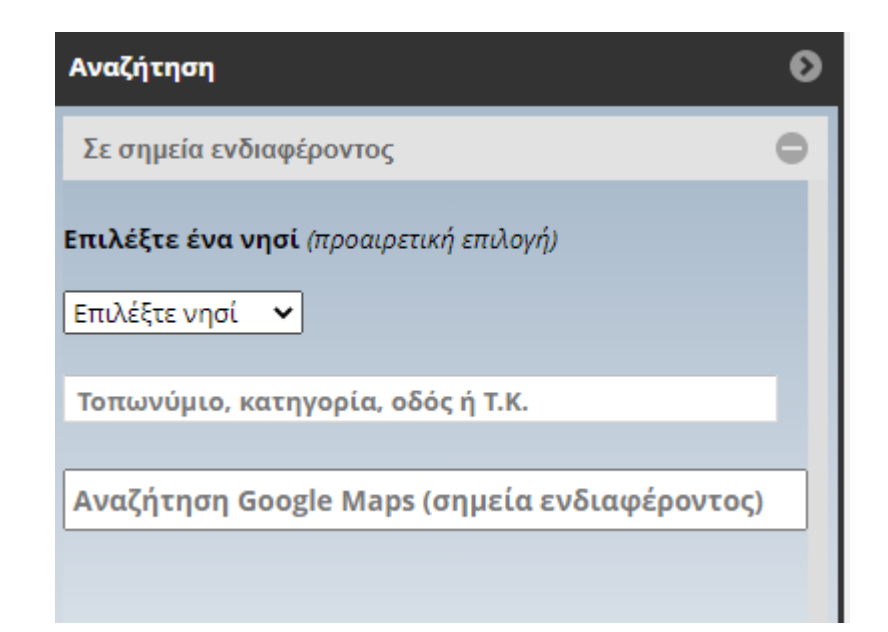

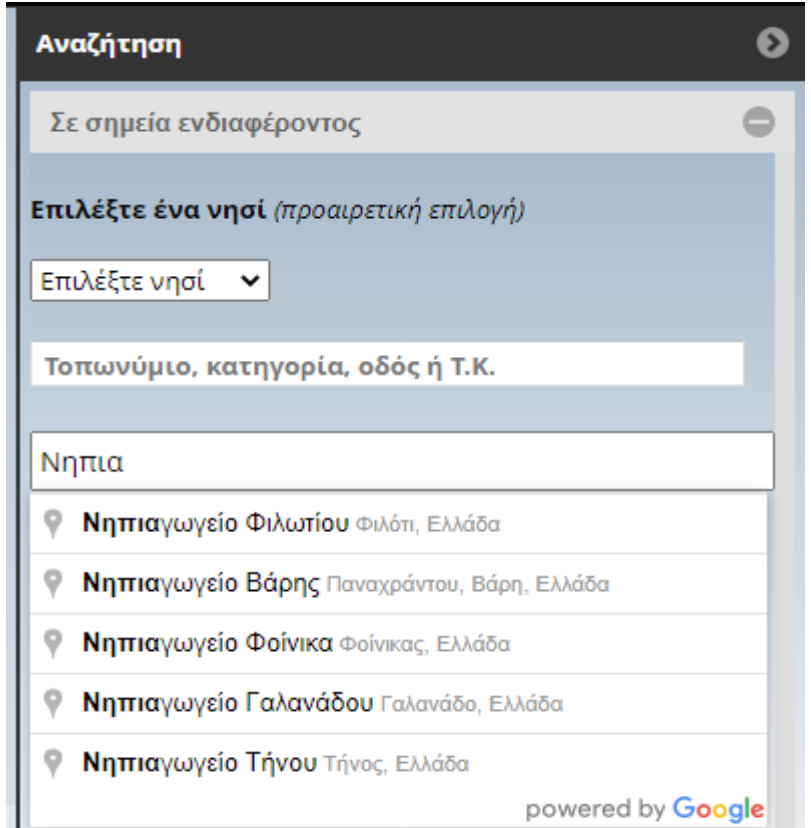

Επιλέγουμε με το ποντίκι μας κάνοντας κλικ σε ένα από τα αποτελέσματα και αυτόματα μας μεταφέρει στο χάρτη στο επιλεγμένο σημείο. Με αυτό τον τρόπο εφόσον γνωρίζετε την οδό που βρίσκεται το γεωτεμάχιο σας ή κάποιο άλλο χαρακτηριστικό σημείο μπορείτε να εντοπίσετε τις ιδιοκτησίες σας γρήγορα και εύκολα. Ότι μπορείτε να αναζητήσετε στο Google Maps αναζητάτε και εδώ.

Επιπρόσθετα η εφαρμογή μας δίνει την δυνατότητα να ανεβάσουμε τα δικά μας αρχεία χωρικών δεδομένων( shp, shx, dbf, cpg, prj, dxf, kml, kmz) προκειμένου να απεικονιστούν στο σύστημα

Συγκεκριμένα

Mόλις πλησιάσετε το ποντίκι στο εικονίδιο **Με αρχεία σχημάτων** εμφανίζεται ένα χέρι που σας δείχνει ότι μπορείτε να το επιλέξετε. Επιλέγουμε κάνοντας κλικ επάνω στο εικονίδιο και σε μία νέα καρτέλα ανοίγει η εφαρμογή εντοπισμού όπως βλέπετε στην εικόνα που ακολουθεί.

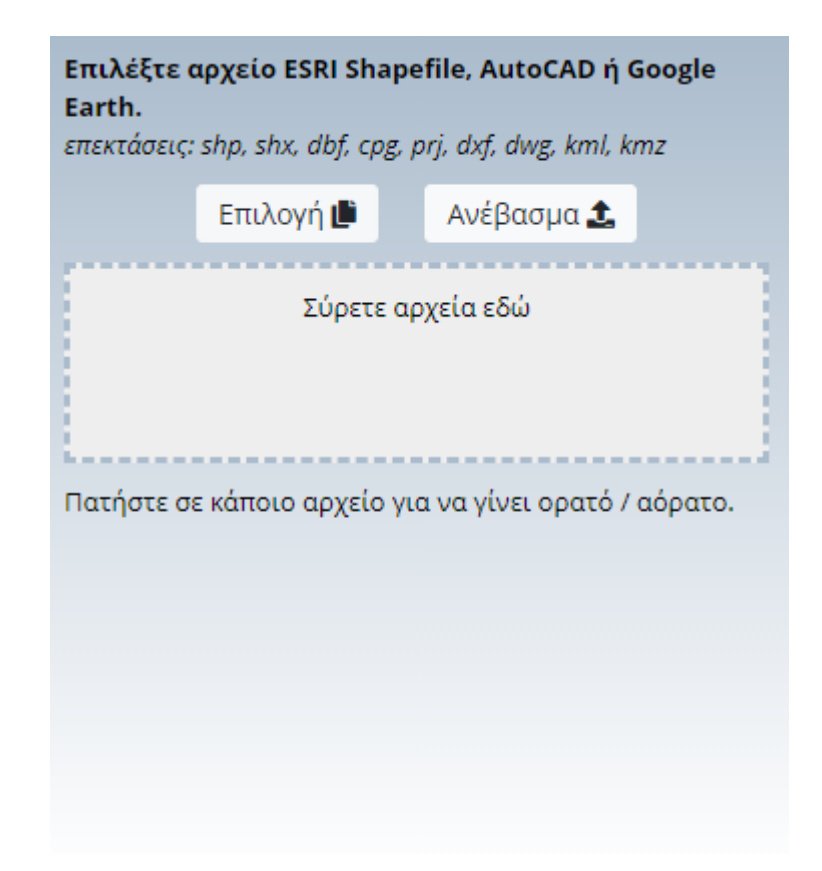

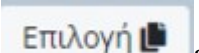

Στην συνέχεια από το κουμπί **Επιλογή Ε**κπλέγουμε το αρχείο που θέλουμε να ανέβάσουμε, και εν συνεχεία πατώντας το κουμπί Ανέβασμα 1

η εφαρμογή απεικονίζει το περιεχόμενο του αρχείου στον ορθοφωτοχάρτη και κάνει ζουμ στην συγκεκριμένη περιοχή όπως φαίνεται στην εικόνα που ακολουθεί.

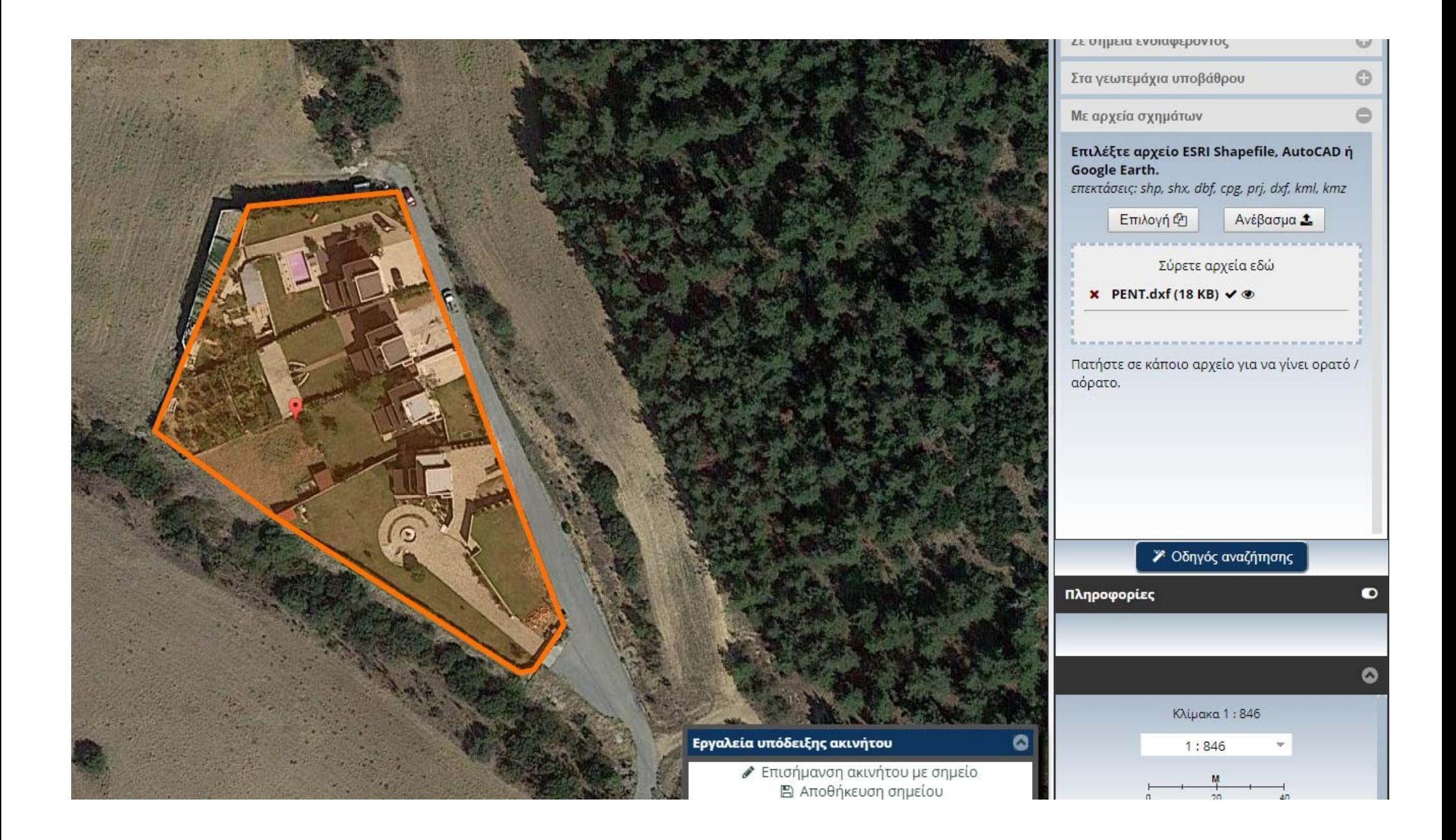

Αριστερά και πάνω βλέπετε τα εργαλεία περιήγησης και σμίκρυνσης / μεγέθυνσης του χάρτη τα οποία ενεργοποιούνται κάνοντας κλικ με το ποντίκι σας επάνω στο αντίστοιχο εργαλείο. Αυτό επίσης μπορεί να πραγματοποιηθεί και με το ποντίκι σας, κρατώντας πατημένο το αριστερό κουμπί για περιήγηση και περιστρέφοντας τη ροδέλα (scroll) για σμίκρυνση ή μεγέθυνση. Όταν ο δείκτης του ποντικιού είναι σταυρός που αποτελείται από αμφίδρομα βελάκια τότε είμαστε σε κατάσταση περιήγησης πάνω στο χάρτη.

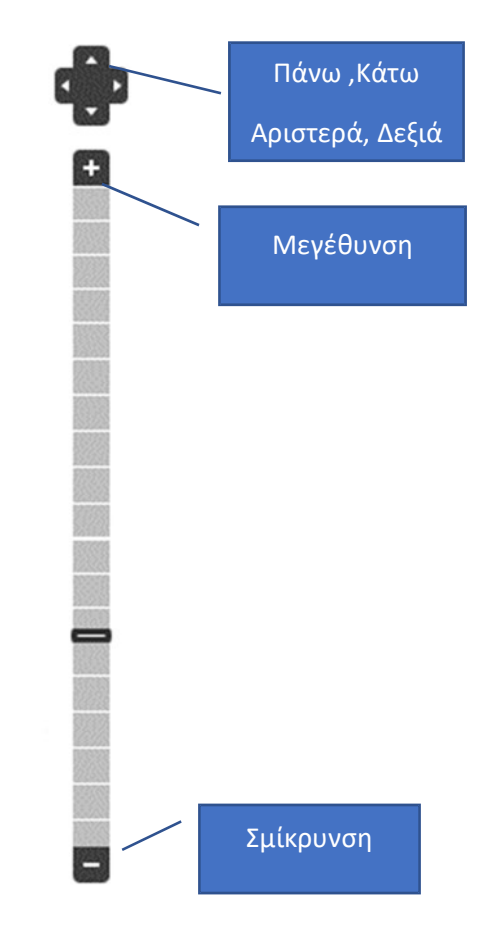

Επιπλέον εκτός από την περιήγηση στον χάρτη παρέχονται επίσης βασικές λειτουργίες όπως μέτρηση απόστασης / περιμέτρου και εμβαδομέτρηση επιφανειών τόσο από τα εργαλεία στο πάνω μέρος της οθόνης όσο και από την βοηθητική εργαλειοθήκη κάτω δεξιά όπως βλέπετε στις εικόνες που ακολουθούν.

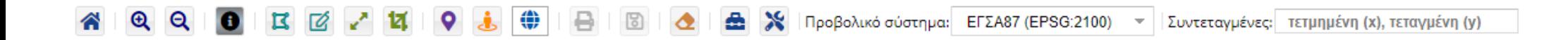

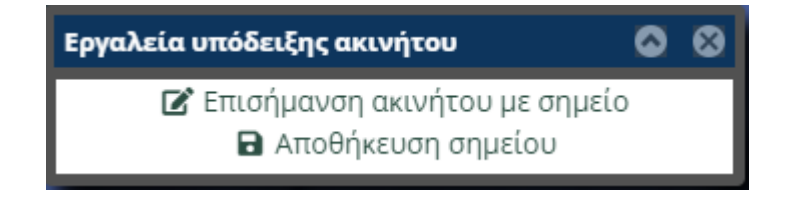

Συγκεκριμένα έχουμε τις έξης δυνατότητες:

- Να εμφανίσουμε πληροφορίες γεωτεμαχίου (όπου είναι διαθέσιμες)  $\bullet$
- Να κάνουμε μεγέθυνση ή σμίκρυνση στο παράθυρο

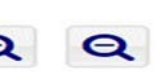

- Να σχεδιάσουμε το πολύγωνο του γεωτεμαχίου ( Σχεδιάστε ένα πολύγωνο στον χάρτη με διαδοχικά κλικ. Για την οριστικοποίηση του σχήματος, κάντε δεξί κλικ. Εναλλακτικά, κάντε διπλό κλικ ή πατήστε το πλήκτρο Ctrl.)
- Να επισημάνουμε σημειακά το ακίνητο ή το κτίριο μας **14**

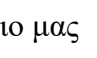

 Να μετρήσουμε απόσταση (Σχεδιάστε ένα πολύγωνο στον χάρτη με διαδοχικά κλικ. Για την οριστικοποίηση του σχήματος, κάντε δεξί κλικ. Εναλλακτικά, κάντε διπλό κλικ ή πατήστε το πλήκτρο Ctrl.)

- Να μετρήσουμε εμβαδό (Σχεδιάστε ένα πολύγωνο στον χάρτη με διαδοχικά κλικ. Για την οριστικοποίηση του σχήματος, κάντε δεξί κλικ. Εναλλακτικά, κάντε διπλό κλικ ή πατήστε το πλήκτρο Ctrl.)
- Να δούμε τις συντεταγμένες ενός σημείου που θα επιλέξουμε στο χάρτη **| <**
- Να εμφανίσουμε σε νέο παράθυρο το Google Street View(όπου είναι διαθέσιμο).
- Να μετακινηθούμε σε συγκεκριμένες συντεταγμένες | Προβολικό σύστημα: EΓΣΑ87 (EPSG:2100) Συντεταγμένες: τετμημένη (x), τεταγμένη (y)

Στο αριστερό μέρος της οθόνης υπάρχουν τα Υπόβαθρα και Επίπεδα όπως φαίνεται παρακάτω. Για να επιλέξετε από τα παρακάτω κάντε κλικ στο λευκό κουτάκι που υπάρχει δίπλα από κάθε επίπεδο. π.χ

## **Η** Ε Όρια Μελετών Γεωανάλυσης

Αντίστοιχα αν θέλετε να αφαιρέσετε κάποιο από τα επίπεδα κάντε κλικ πάνω στο που βρίσκετε δίπλα από το επίπεδο που επιθυμείτε.

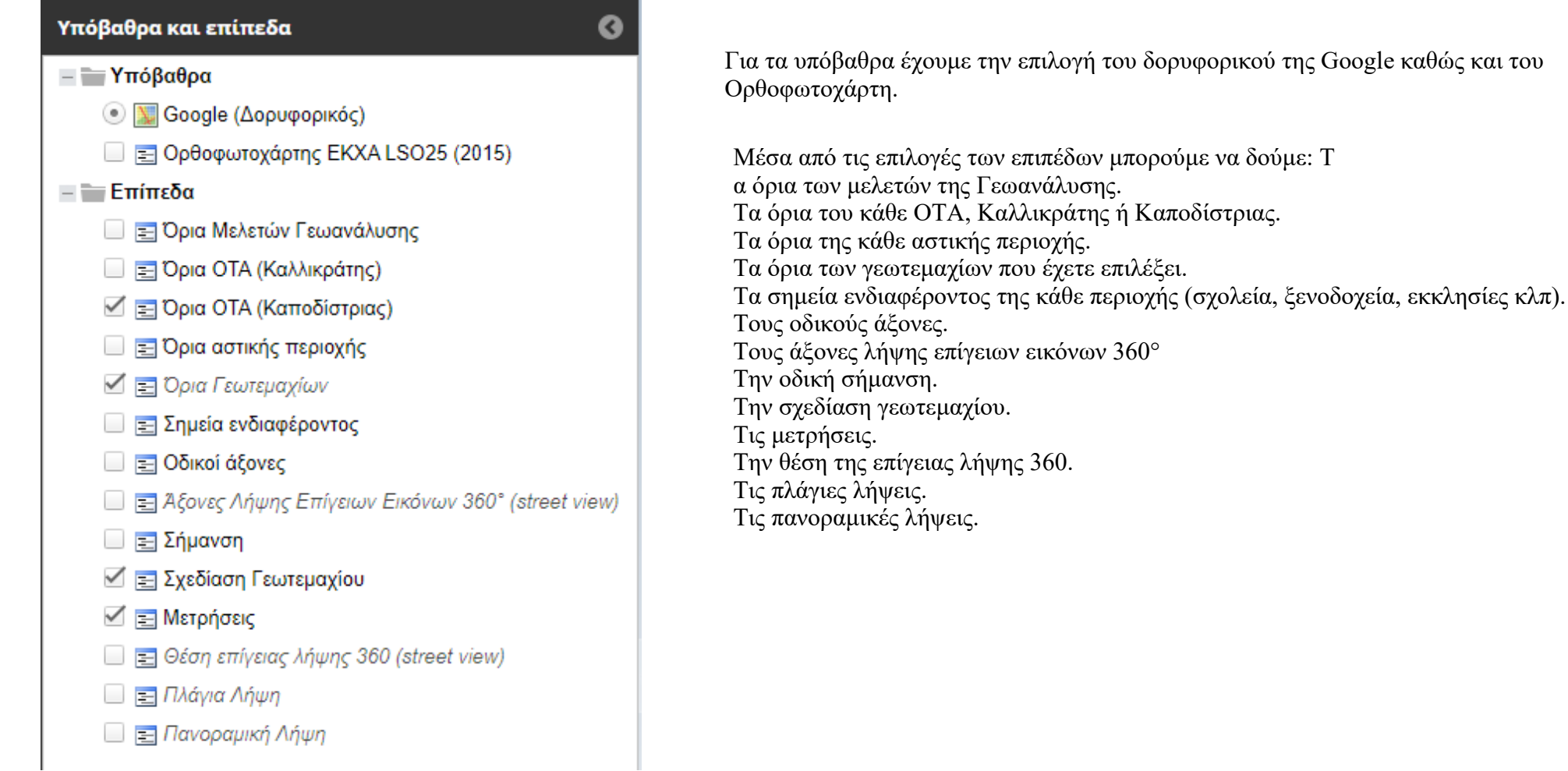

Στο πάνω μέρος της οθόνης υπάρχουν οι εξής επιλογές.

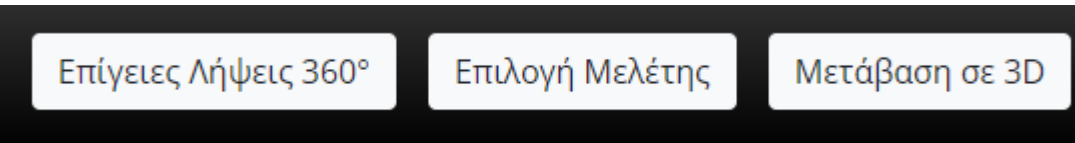

Αν πλησιάσετε το ποντίκι σας πάνω από καθένα από τα εικονίδια εμφανίζετε ένα χέρι που σας δίνει τη δυνατότητα να τα επιλέξετε, κάνοντας αριστερό κλικ με το ποντίκι σας επάνω στο εικονίδιο.

Επιλέγοντας το κουμπί Επίγειες Λήψεις 360° εξαφανίζεται το παράθυρο των επίγειων λήψεων που υπάρχει κάτω δεξιά στην οθόνη. Σε περίπτωση που το παράθυρο δεν είναι ανοιχτό, μας εμφανίζει το εξής μήνυμα.

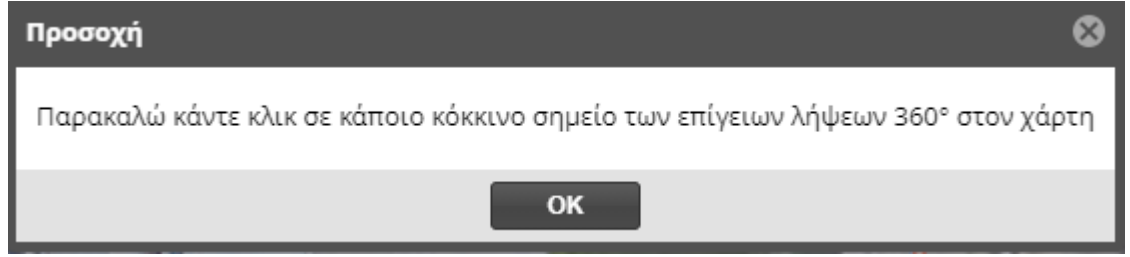

Επιλέγοντας το κουμπί Επιλογή Μελέτης εμφανίζεται ο Οδηγός Αναζήτησης.

Για να μεταβείτε σε 3D επιλέξτε κάποια περιοχή κάνοντας κλικ στον χάρτη και στην συνέχεια επιλέξτε το κουμπί Μετάβαση σε 3D. Με αυτό τον τρόπο θα μεταβείτε απευθείας στο maps.kthma.com